#### Calendar

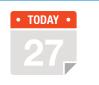

### View Your Calendar

- icon on the right, or the quick link at the top.
- View your calendar either by month "M," week "W," or day "D." These selections are found in the upper right corner.
- From the MyVeritext home screen, click the "Calendar" Click on any calendar assignment or event to see the details. To see complete details or make any changes, click "Details." Make any necessary adjustments and click "Save."

### Schedule

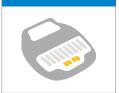

### Schedule a New Assignment

- Drag and drop a deposition notice into the Snap Scheduling section of the MyVeritext homepage and you're all set! You will receive an email notification about your assignment.
- Or, if you want to include more details about your deposition, from the MyVeritext home screen, click the "Schedule" icon on the right, or the guick link at the top. Enter the deposition details into the scheduling form.
- To add or edit items on a picklist (Attorney, Caller, or Location), click on "Add" or "Edit."
- To save a location to the picklist, check the **"Save** Location to List" box.
- If you need Veritext to assist in securing a location, enter the city, state, and zip code and check the "Need a Location?" box.

### Access Files

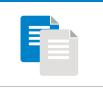

## Find Transcripts & Exhibits

- From the MyVeritext home screen, click the "Recent Files" icon on the right, or the guick link at the top.
- Sort by any of the headers, including Assignment Date, Plaintiff, Defendant, and Witness.
- To Search by date range and/or by a number of other criteria, click the show/hide filter arrow in the top right corner. Create a compound search by simply clicking on the "Add" button under "Criteria."
- To open a transcript or exhibit, click on the hyperlink. Transcripts and exhibits will open in PDF format and can be viewed, searched and printed.
- Click on the button to see all available files for the deposition.
- Click on the button to see details for the deposition.

#### Search

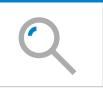

# **Full Text Searching**

- From the MyVeritext home screen, click the "Search" icon on the right, or the quick link at the top.
- Choose a date range or specific date to search.
- Select additional criteria (e.g. witness, case name, etc.) to further narrow your results. You can create a compound search by simply clicking on the "Add" button under "Criteria." Leave criteria blank to search all documents.
- Choose the type of files you want to search: "Transcripts," "Exhibits," or "Transcripts and Exhibits."
- Type in the word or phrase you want to search for.
- For additional help on searching your database, select "Click here for help on searching."

### **Password**

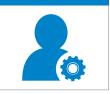

# **Changing a Password**

- Click on the "Settings" icon in the upper right corner of the menu bar. Select "User Preferences." Click on the button that says "Change Password."
- Type in your old password, and select a new password.
- Confirm your new password and click "Save."

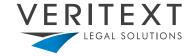